# MW100 CAN Bus Module (MX118-CAN-M30/S1)

# **User's Manual**

# Contents

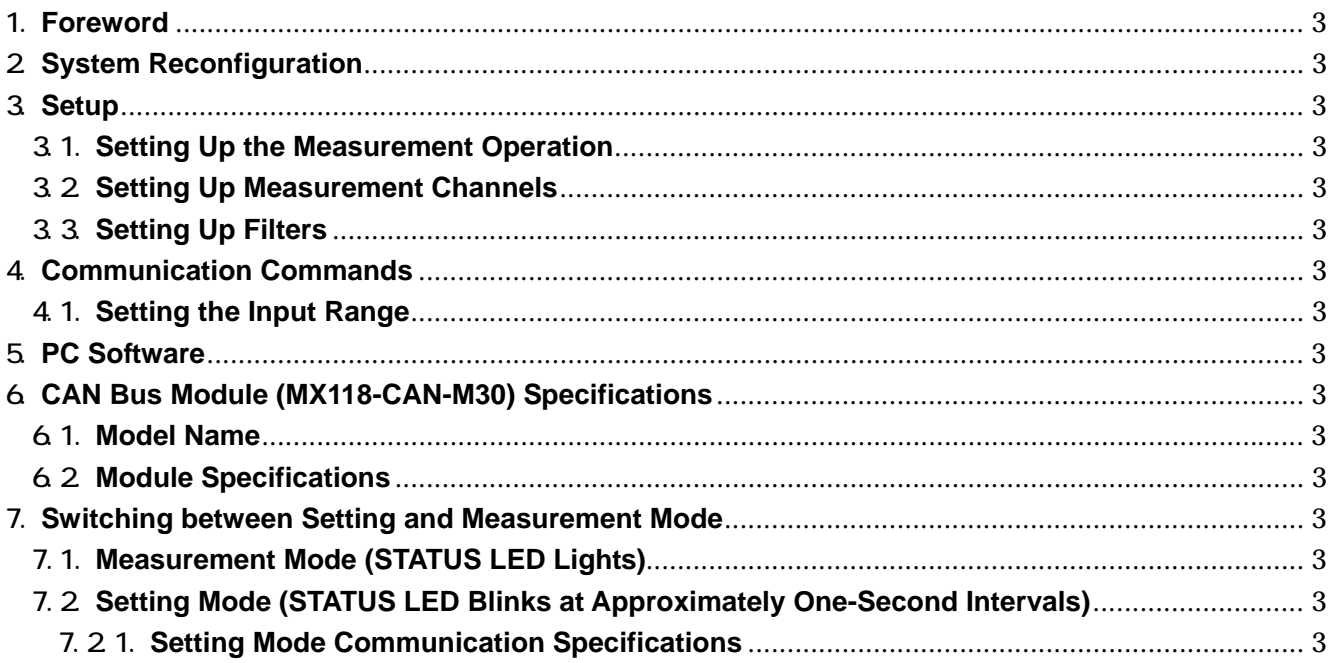

# 1. **Foreword**

This manual describes the functions, operating procedures, and handling precautions applicable to the CAN Bus Module (MX118-CAN-M30/S1) when installed in the CAN bus module–compatible MW100 Data Acquisition Unit. Items not included in this manual can be found in the following manuals for the standard MW100 Data Acquisition Unit. Read them along with this manual.

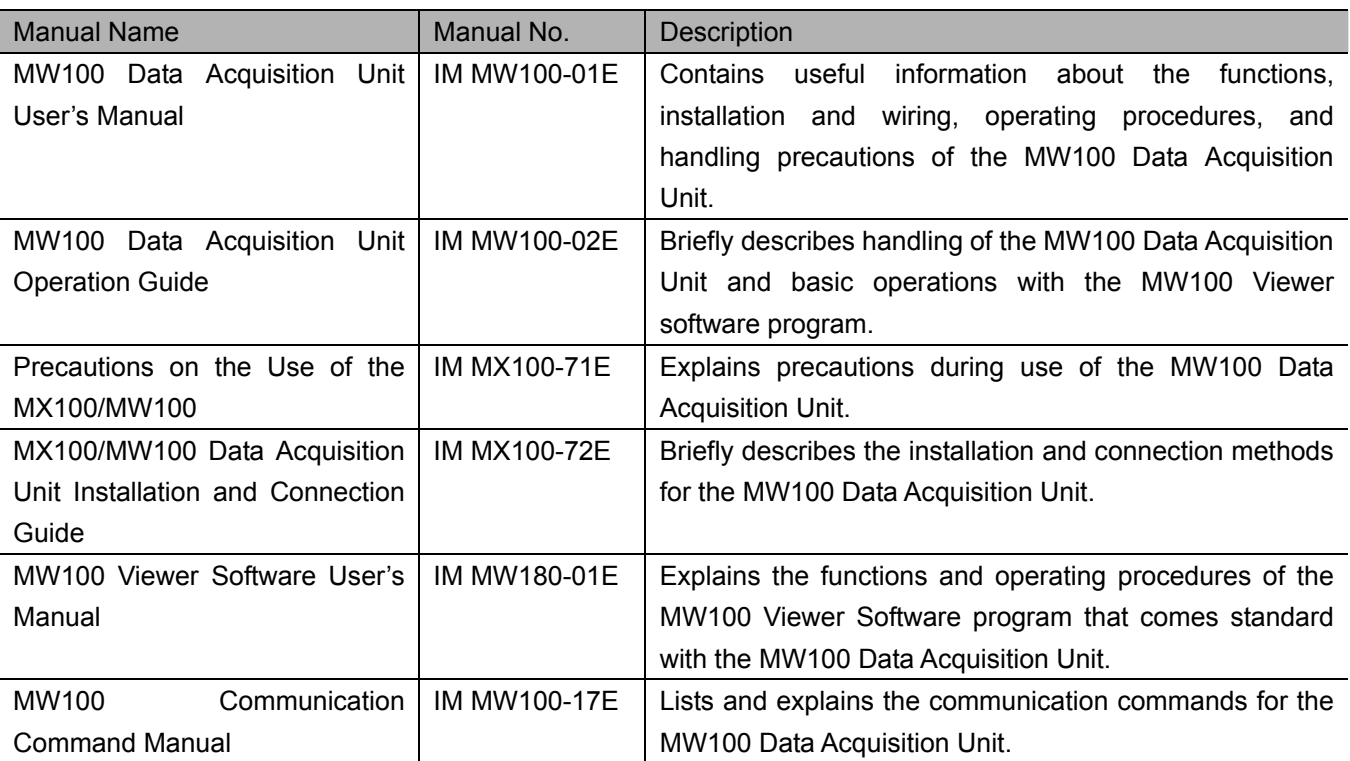

# 2. **System Reconfiguration**

When connecting the MW100 for the first time, or when changing the position of an installed input/output module on the connected MW100, reconfiguration is performed to match up the system with the actual modules. Before reconfiguration, connect to the MW100 to be reconfigured.

# **Setting Module Information**

- (1). From the top screen, click **System Settings** > **Module information** under the Top item.
- (2). If the Setting Module and Installed Module boxes are different, click the **Reconstruct** button to reconfigure the system.

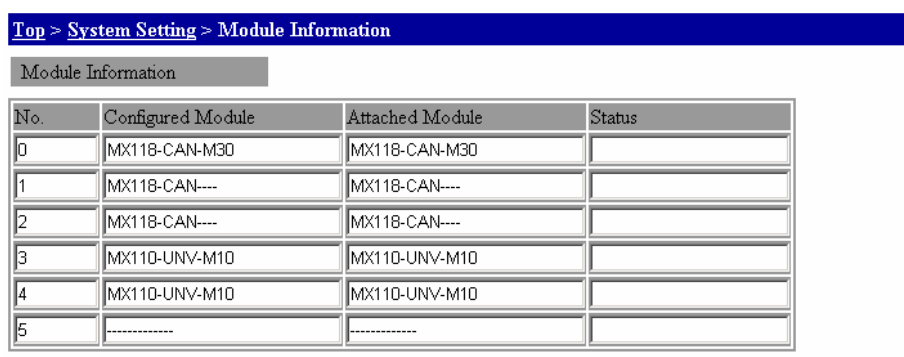

Reconstruct

#### **Note**

 $\overline{a}$ 

Always turn the power to the MW100 OFF before attaching or removing input/output modules.

For either of the CAN bus module slot width settings of 1(10ch), 2(20ch), or 3(30ch) in the module information display, actual CAN bus modules are shown as "MX118-CAN-M30" and virtual CAN bus modules (empty slots) are shown as "MX118-CAN- - - -."

The slot width occupied by a CAN bus module must be set according to the number of channels used (1-30 ch). However, since the actual module's width is always 1 slot, this "virtual" slot width must be taken into account when installing modules on the base plate.

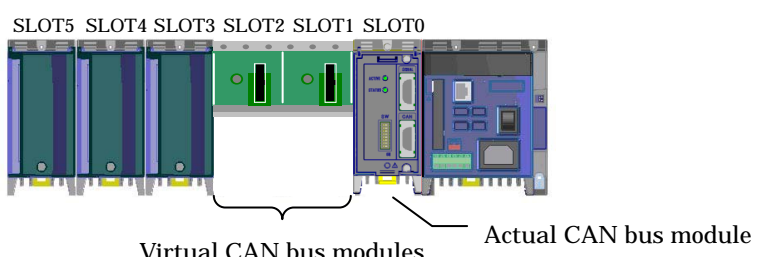

Virtual CAN bus modules

If the slot width of a CAN bus module is set to 3 (30 ch used) and the module is installed in slot 0, slots 1 and 2 must be left empty. If another module is mistakenly installed into slot 1 or 2, all modules in slots 0 through 2 will be disabled.

# 3. **Setup**

# 3.1.**Setting Up the Measurement Operation**

From the top screen, click **System Settings** > **Measurement Setting** under the Top item.

## **Entering Measurement Group Settings**

Select a measurement interval from the Measurement Interval list. Set a measurement interval for each group number.

## **Assigning Measurement Modules**

- (1). Select the group you wish to assign in the Measurement groups list.
- (2). Select an integral time of AUTO, 50 Hz, or 60 Hz in the Integral Time box. (The integral time setting is ignored for CAN bus modules.)

Click the **Apply** button. This enables the settings changes.

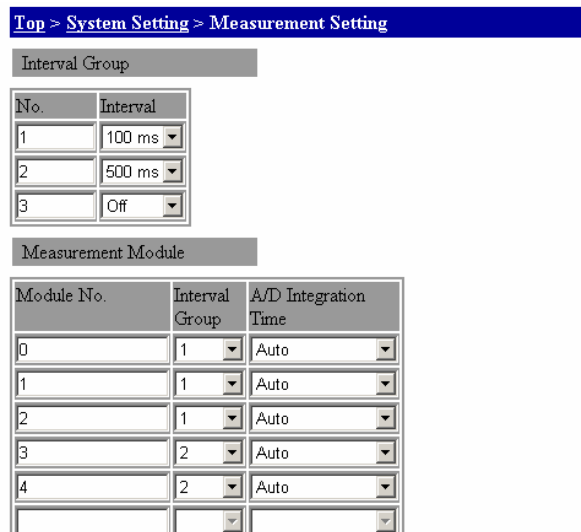

Apply

#### **Note**

Assign measurement intervals to measurement groups in such a manner that: (small interval) < meas. Group 1 ≤ meas. Group 2 < meas. group 3 (long interval)

If multiple measurement intervals are specified for a single CAN bus module, the measurement interval of the first slot is used for the second and/or third slots. For example, if a slot width of 3 is used and the measurement interval number of slots 1 and 2 are set to something different that slot 0, the measurement interval number of slot 0 overrides that of slots 1 and 2. Also, if the measurement interval of slot 0 is OFF, the measurement interval of slots 1 and 2 will also be OFF.

SLOT5 SLOT4 SLOT3 SLOT2 SLOT1 SLOT0

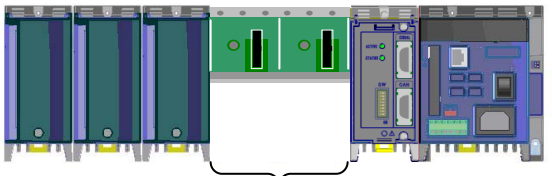

Same measurement interval as the first slot assigned

The relationship between the measurement interval and the maximum number of channels that can be set is the same as that in the MW100 standard specifications (in the table below).

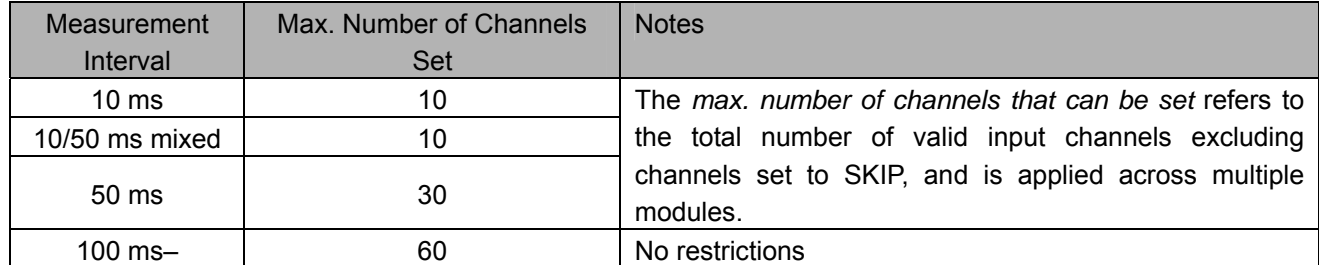

## **Precautions When Setting the Measurement Interval to 10ms(50ms)**

 $\overline{a}$ 

All slots can be set to the 10ms(50) measurement interval. However, if the maximum number of channels that can be set is exceeded, an error message will appear upon measurement start. (E223 "Too many measurement channels.")

## 3.2.**Setting Up Measurement Channels**

You can set the input type, range, span, computations, difference input, and scale.

# **Setting the Input Range**

(1). From the top screen, click **Channel Settings** > **AI/DI Channel settings** under the Top item.

(2). Select the channel group you wish to set from the Channel list box.

# **Setting the Input Mode**

Select an input mode of COM or SKIP from the Mode list.

# **Setting the Measurement Range**

Only the measurement range of CAN can be selected from the Range list.

# **Setting the Measurement Span**

Determines the actual measuring range from the measurable range.

Enter the lower or upper limit of Span in the Lower limit value or Upper limit value box under Span. The available setting range is -30000–30000.

# **Setting the Scaling**

Set these items when linearly scaling the measured values.

- (1). Select **SCALE** in the Computation box.
- (2). Enter the lower or upper limit of scale in the Lower limit value or Upper limit value box under Scale. The available setting range is -30000–30000.
- (3). Select the decimal point position from the Point list box under Scale.
- (4). Enter the scale conversion value in the Units box.

## **Setting Difference Input**

- (1). Select **DELTA** in the Computation box.
- (2). Enter the reference channel number in the Reference box.

Click the **Apply** button. This enables the settings changes.

#### Top > Channel Setting > AI/DI Channel Setting

Channel List 001 - 010 F

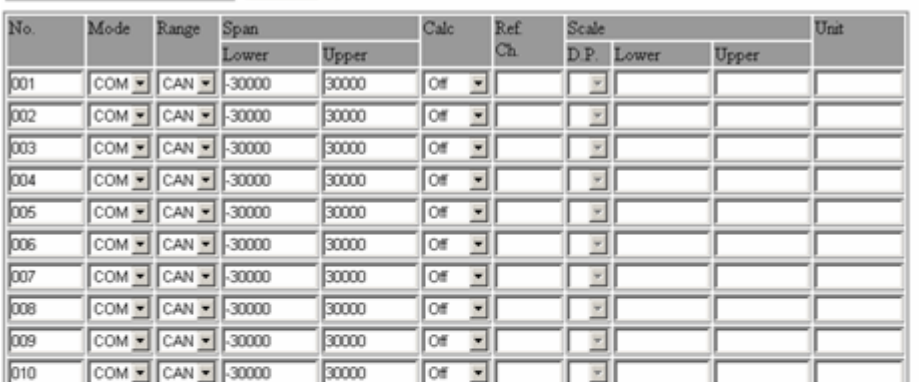

Apply

#### Global Setting

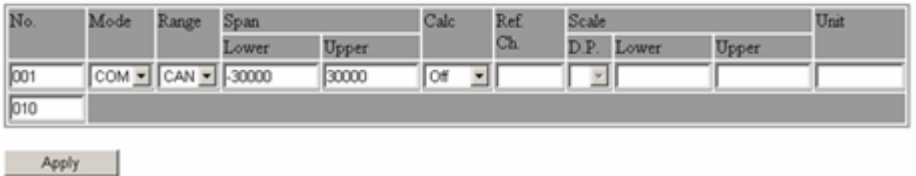

#### **Note**

 $\overline{a}$ 

Linear scaling (SCALE) and difference input (DELTA) cannot be selected at the same time.

If the input type setting does not match that of the MW100, measurements may not be performed correctly. The output data will be "Invalid" (if the setting on the MW100 is COM and the channels set on the module are OFF).

To maintain the highest accuracy possible during measurement of CAN data, you can minimize computation errors by setting all settings on the module (upper and lower limits of both Value and Span) and MW100 main unit (upper and lower limits of both Scale and Span) to the same span.

Value lower limit = span lower limit = MW100 span lower limit (= MW100 scale lower limit) Value upper limit = span upper limit = MW100 span upper limit (= MW100 scale upper limit)

## 3.3.**Setting Up Filters**

You can set filters for CAN measurement channels. The burnout and reference junction compensation settings are ignored for CAN bus modules.

From the top screen, click **Channel Settings** > **Filter,Burnout,RJC setting** under the Top item.

#### **Setting the Filter Coefficient**

Select a coefficient from the Filter Coefficient list.

For noise sources other than power supply noise, the MW100 Data Acquisition Unit is equipped with a first-order lag filter having output characteristics relative to step input. For the filter setting, the time constant is determined by selecting filter coefficient N for the measurement interval.

Click the **Apply** button. This enables the settings changes.

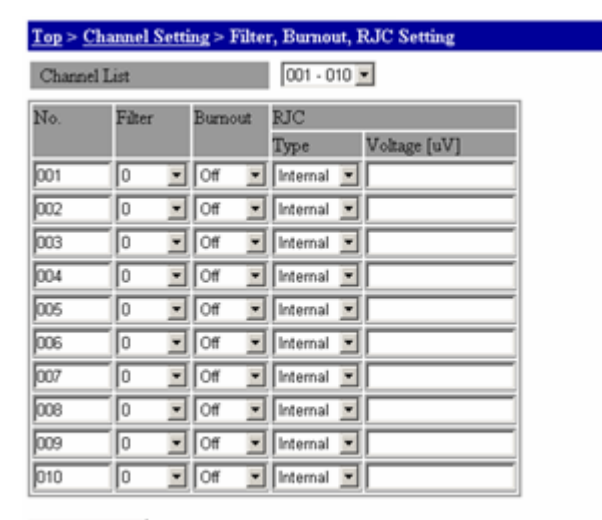

Apply

#### **Note**

 $\overline{a}$ 

For filter coefficients, see section 2.10, "Measures against Noise on the MW100 Data Acquisition Unit" in the MW100 Data Acquisition Unit User's Manual (IM MW100-01E).

# 4. **Communication Commands**

# 4.1.**Setting the Input Range**

When setting p2=SKIP SR p1,p2<terminator>

When p2=COM When p6=OFF SR p1,p2,p3,p4,p5,p6<terminator> When p6=DELTA SR p1,p2,p3,p4,p5,p6,p7<terminator> When p6=SCALE SR p1,p2,p3,p4,p5,p6,p7,p8,p9,p10<terminator>

# **When Setting Channels to SKIP**

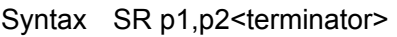

- p1 Channel range (001–060)
- p2 Input mode (SKIP)

Query SR[p1]?

Example) Set channel 1 to SKIP. SR 001,SKIP Explanation) Channels set to SKIP are not measured. Specify measurement channels on p1.

## **When Setting Channels to COM**

## **When no computation performed**

Syntax SR p1,p2,p3,p4,p5,p6<terminator>

- p1 Channel range (001–060)
- p2 Input mode (COM)
- p3 Measurement range (CAN)
- p4 Lower limit of span (-30000–30000)
- p5 Upper limit of span (-30000–30000)
- p6 Computation mode (OFF)

Query SR[ p1]?

Example) Set the input type for channels 1–10 to COM(CAN), the lower limit span to 0, and the upper limit of span to 10000.

SR 01-10,COM,CAN,0,10000,OFF

Explanation) Specify measurement channels on p1.

#### **When Setting Difference between Channels Computation**

Syntax SR p1,p2,p3,p4,p5,p6,p7<terminator>

- p1 Channel range (001–060)
- p2 Input mode (COM)
- p3 Measurement range (CAN)
- p4 Lower limit of span (-30000–30000)
- p5 Upper limit of span (-30000–30000)
- p6 Computation mode (DELTA)
- p7 Reference channel number (001–060)

Query SRI p1]?

Example) Set the MATH type for channel 10 to difference computation between channels with channel 1 (the reference channel), set the input type to COM(CAN), the lower limit of span to -5000, and the upper limit of span to 5000.

SR 010,COM,CAN,-5000,5000,DELTA,001

Explanation) Specify measurement channels on p1.

#### **When Setting Scaling**

- Syntax SR p1,p2,p3,p4,p5,p6,p7,p8,p9,p10<terminator>
- p1 Channel range (001–060)
- p2 Input mode (COM)
- p3 Measurement range (CAN)
- p4 Lower limit of span (-30000–30000)
- p5 Upper limit of span (-30000–30000)
- p6 Computation mode (SCALE)
- p7 Scaling lower limit (-30000–30000)
- p8 Scaling upper limit (-30000–30000)
- p9 decimal place (0–4)
- p10 Unit (max 6 characters)

Query SR[ p1]?

Example) Convert the CAN signal measured on channel 2 to DC current. Set the lower limit of span to 1000, upper limit of span to 5000, lower limit of scaling to 0.00 A, and upper limit of scaling to 5.00 A.

SR 002,COM,CAN,1000,5000,SCALE,0, 500,2,A

Explanation) Specify measurement channels on p1.

For the characters that can be used for p10, see the user specified characters in section 1.3 of the MW100 Communication Command Manual (IM MW100-17E).

# 5. **PC Software**

| $-0.001$ . $-0.001$ , $-0.001$ , $-0.001$ , $-0.001$ , $-0.001$ , $-0.001$ , $-0.001$ , $-0.001$ |                                |                   |
|--------------------------------------------------------------------------------------------------|--------------------------------|-------------------|
| Software                                                                                         | Software Name                  | Release No.       |
| MW100 IP Setting Software                                                                        | MW100 Viewer Address Setting   | R <sub>2.06</sub> |
| MW100 Viewer                                                                                     | MW100 Viewer Data Viewer       | R <sub>2.06</sub> |
| MW100 Calibrator                                                                                 | <b>MW100 Viewer Calibrator</b> | R2.06             |

Use PC software of the following release numbers or later.

# 6. **CAN Bus Module (MX118-CAN-M30) Specifications**  6.1.**Model Name**

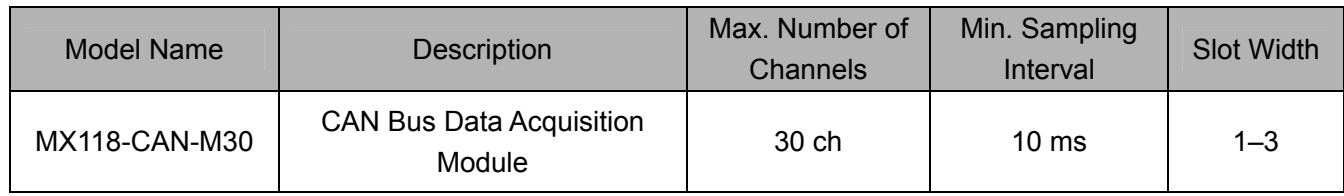

# 6.2.**Module Specifications**

Number of Channels: 30 ch/module

No. of messages (ID): 30

Sampling interval: 10 ms–60 s

Max. no. of installed modules: Differs by slot width setting (no. of ch used per module)

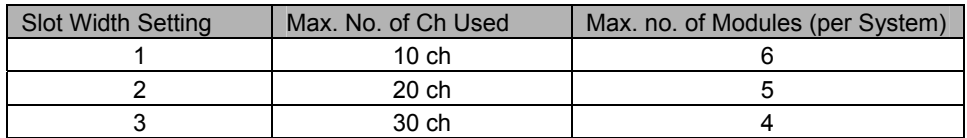

Multi-interval: Allowed. However, if the slot width is 2 or 3, a separate measurement interval cannot be set for the real and virtual instances of the same module.

Mode switching: Switch between Setting and Measurement modes with hardware dip switch.

Setting mode: CAN bus settings can be entered externally from a PC using a SERIAL (connector). Measurement mode: CAN bus data can be captured and transferred to the MW100 using a CAN (connector).

Data range: -30000–30000 (range of data that can be transferred to the MW100) Set using the upper/lower limit of span.

Scaling computation: The following scaling computation is carried out inside the module.

*SpanMax SpanMin SpanMin ValueMax ValueMin InputValue ValueMin* <sup>−</sup> <sup>+</sup> <sup>−</sup> <sup>−</sup> ( )

*Input Value*: Input CAN bus data (max. 64 bit data) *Value Max*: Upper limit of CAN bus data set by user *Value Min*: Lower limit of CAN bus data set by user *Span Max*: Upper limit of span set by user *Span Min*: Lower limit of span set by user

For scaling computation When (Value width/Span width) > 1, Value width is changed to within the span width. For such settings, the resolution of values computed with scaling computation is lower than Value Max/Value Min.

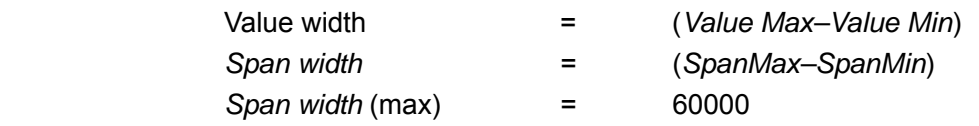

Scaling computation accuracy: ±(zoom factor + 2) digits (zoom factor is *Span width*/*Value width*)

Ex) When *Value Min* = 0, *Value Max* = 1 000, *Span Min* = 0, *Span Max* = 10000 Accuracy =  $\pm(10+2)$  digits =  $\pm 12$  digits (no digits after the decimal point)

CAN protocol version: Ver. 2.0B (Standard & extended message format)

Supported standards: ISO11898 (High Speed Communication)

Communication speed: 10 kbps–1 Mbps, Time quanta, and sampling points can be selected

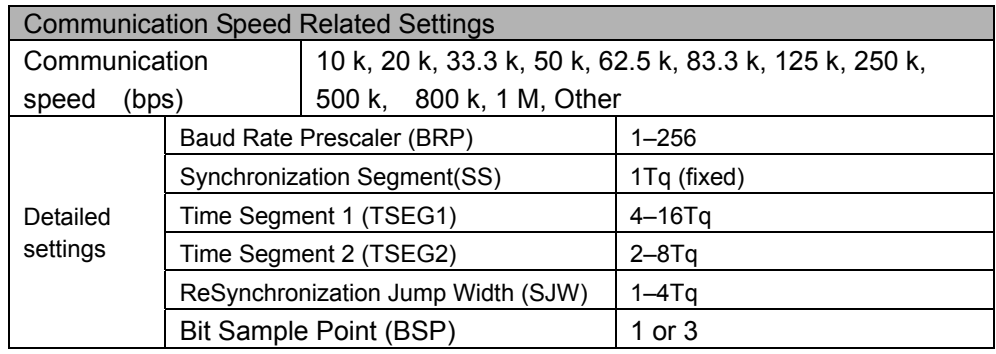

Byte order: Big Endian/Little Endian

Data types: Unsigned, Signed, Float (32-bit), Double (64-bit)

No. of CAN ports: 1

Termination (connector type): CAN (for measurement): D-Sub-9 PIN (male) SERIAL (for settings): D-Sub-9 PIN (male)

Reference operating conditions: Ambient temperature: -20–50˚C

Ambient humidity: 20–80% when -20–40˚C

10–50% when 40–50˚C

Storage Environment: Storage temperature range: -25–60˚C

Storage humidity range: 5–95%

Power consumed: Approximately. 2 W

# Weight: Approximately 0.5 kg External dimensions: Approximately 57×131×150 mm

# Outer Dimensions

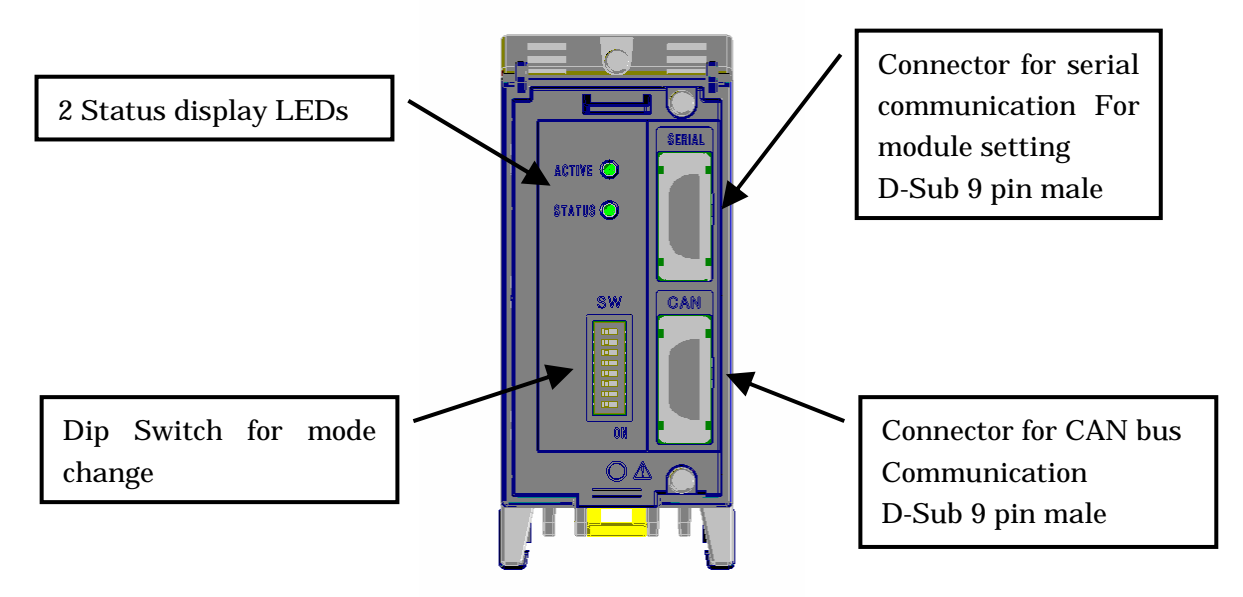

Status LED: ACTIVE and STATUS (2)

 ACTIVE: Lights when data received during CAN or SERIAL communications STATUS: When CAN bus module is in Setting mode : Blinks for approximately 1 second When CAN bus module is in Measurement mode : Lights

Communication Connector Pin Assignments

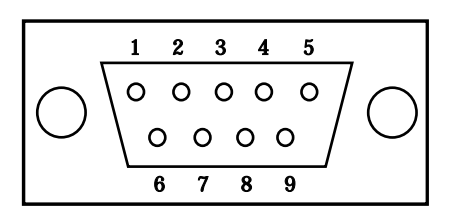

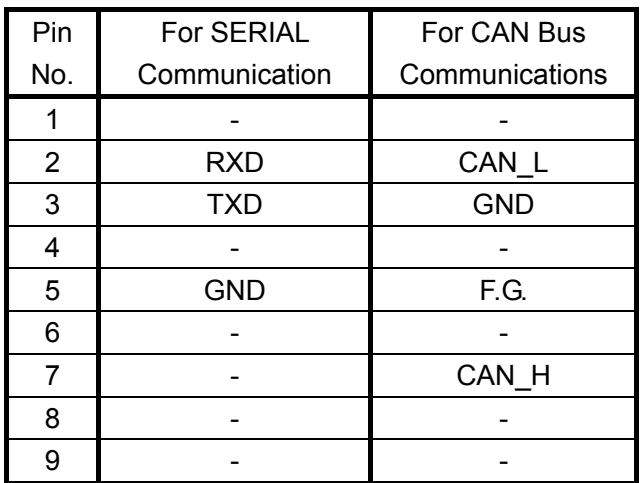

-:Non Connection

## Dip Switch Settings

$$
\begin{array}{c}\n\text{ON} \\
\begin{array}{c}\n\text{O} \\
\text{I} \\
\text{2} \\
\end{array}\n\end{array}
$$

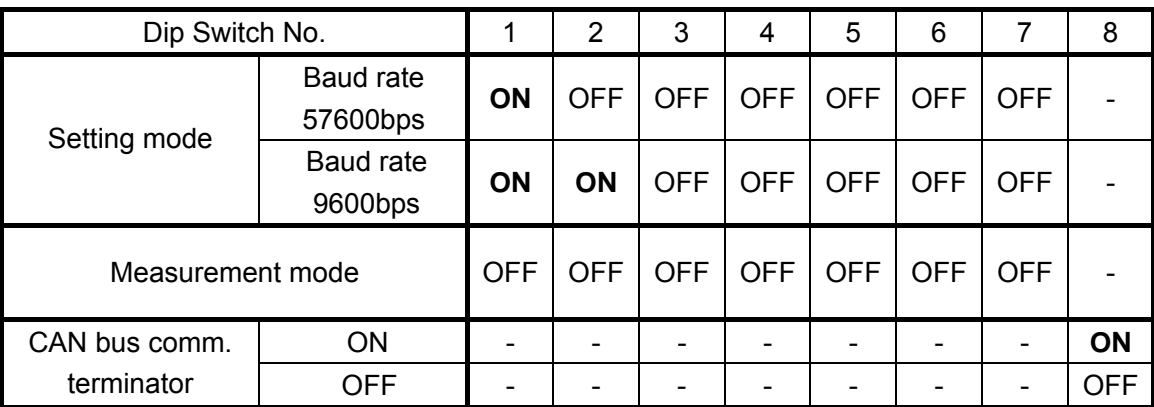

-:Don't care

#### **Note**

 $\overline{a}$ 

Number of channels is limited to 10 per unit when the sampling interval is 10 ms. (MW100 standard specifications)

The CAN bus module's physical slot width is always 1, but set an occupied slot width of 1-3 depending on the number of channels used.

# 7. **Switching between Setting and Measurement Mode**

When measuring (acquiring) CAN bus data on a CAN bus module, you can insert other I/O modules in the MW100 and perform measurements on them at the same time. However, when the CAN module is installed in the MW100, the CAN settings are entered using dedicated setting software (CAN Bus Module Configuration Tool) via external serial communications.

# 7.1.**Measurement Mode (STATUS LED Lights)**

Set the dip switch on the CAN bus module to Measurement mode, and acquire CAN bus data through the CAN connector. CAN bus data is measured on the MW100 in the same manner as that of the other I/O modules.

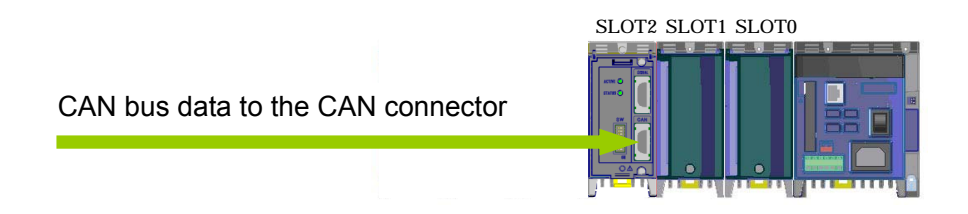

# 7.2.**Setting Mode (STATUS LED Blinks at Approximately One-Second Intervals)**

Set the dip switch on the CAN bus module to Setting mode, and enter the various settings on the module using dedicated setting software (CAN Bus Module Configuration Tool) through the SERIAL connector. CAN bus data cannot be measured while in Setting mode.

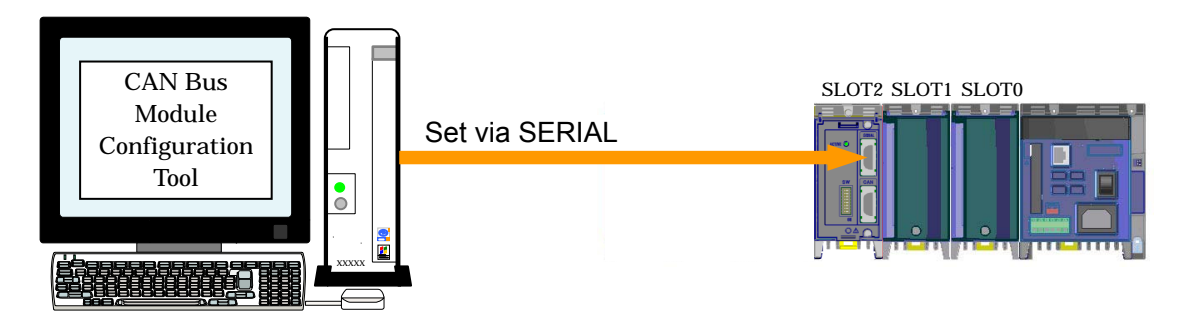

# 7.2.1. **Setting Mode Communication Specifications**

Interface: RS232 Connections: Point-to-point Communication method: Half-duplex Baud rate: 9600 bps/57600 bps (change using CAN bus module Dip SW) Start bit: Fixed to 1 bit Data length: Fixed to 8 bit Parity: Fixed to even number Stop bits: Fixed to 1 bit Hardware handshaking: None Software handshaking: None Protocol: Dedicated protocol Communication services: Sending and receiving settings Format: Command/response